# **Come inserire la firma digitale nel tabellone degli scrutini**

#### Seleziona la classe e clicca su "Scrutinio"

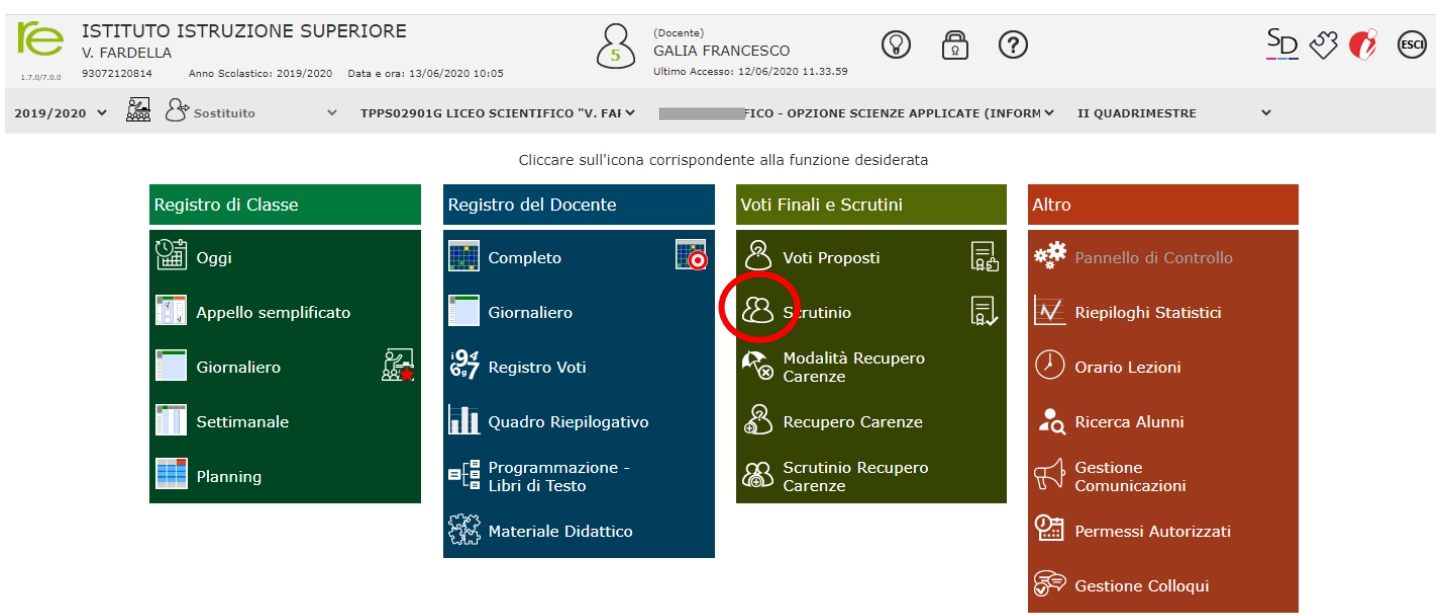

### In alto a destra clicca sulle rotelle

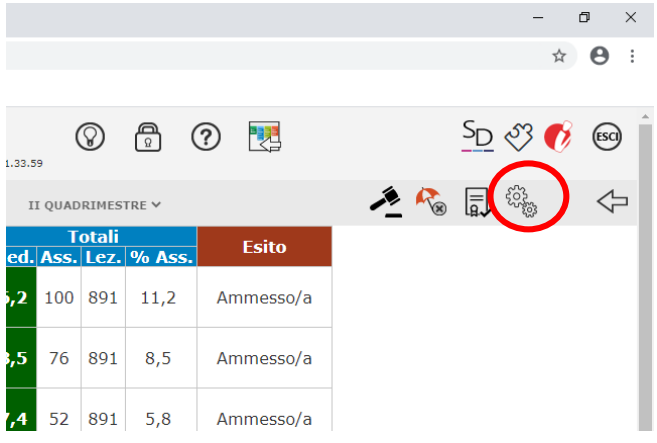

# E poi sul quadratino in figura

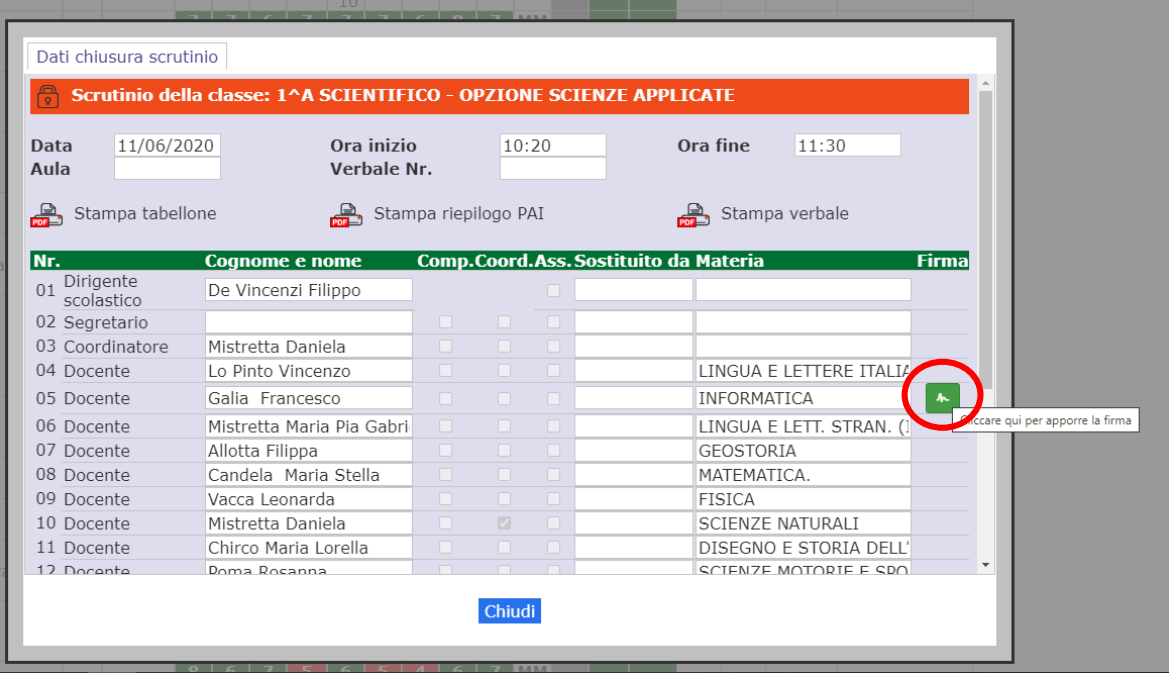

## Inserisci i dati richiesti e premi OK

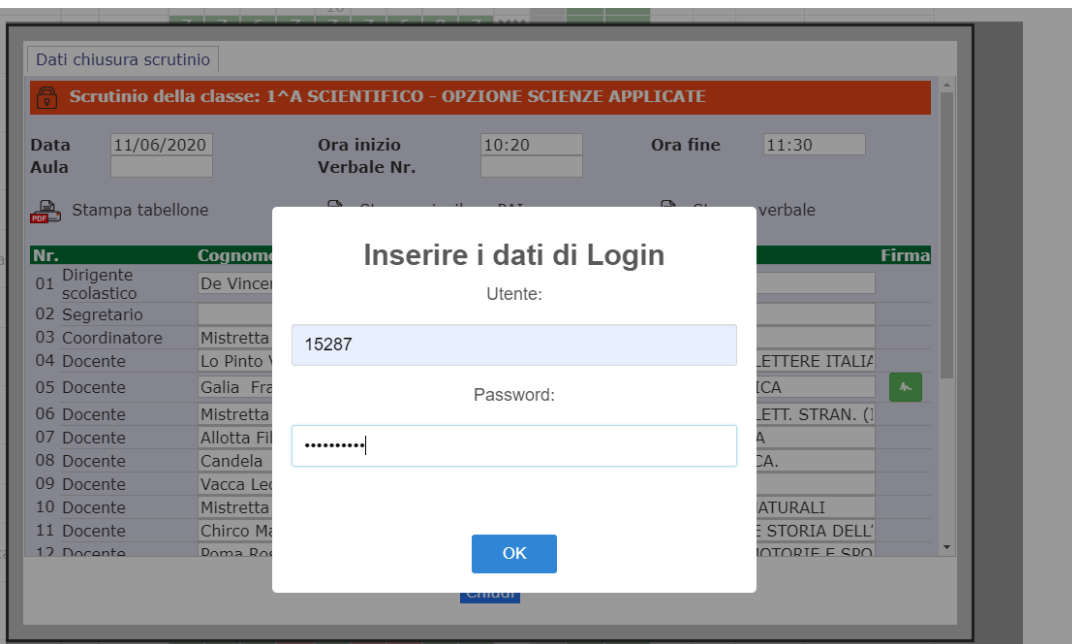

#### La firma è inserita

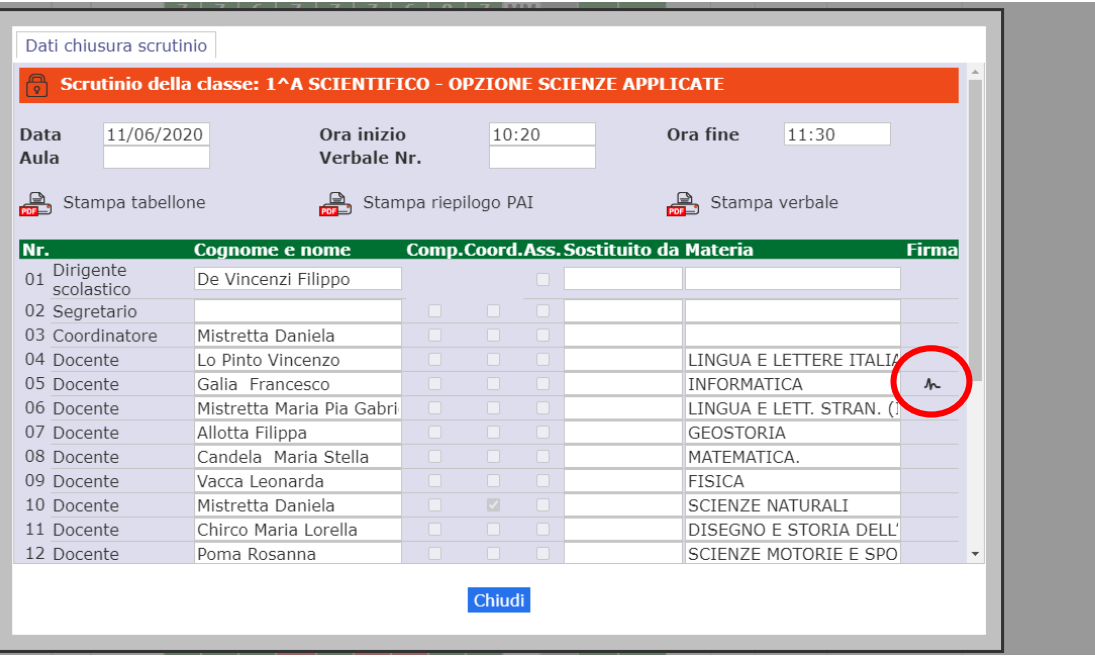